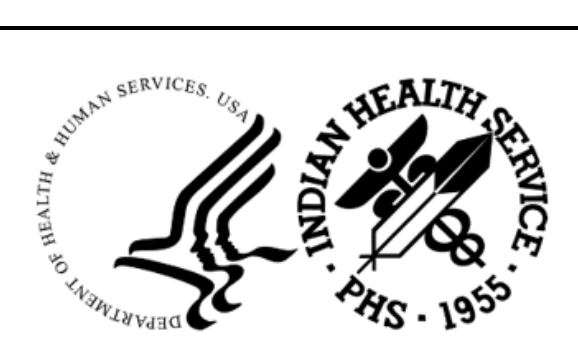

RESOURCE AND PATIENT MANAGEMENT SYSTEM

# **Patient Care Component**

# (BJPC)

# **Addendum to User Manual**

Version 2.0 Patch 29 June 2024

Office of Information Technology Division of Information Resource Management

# **Table of Contents**

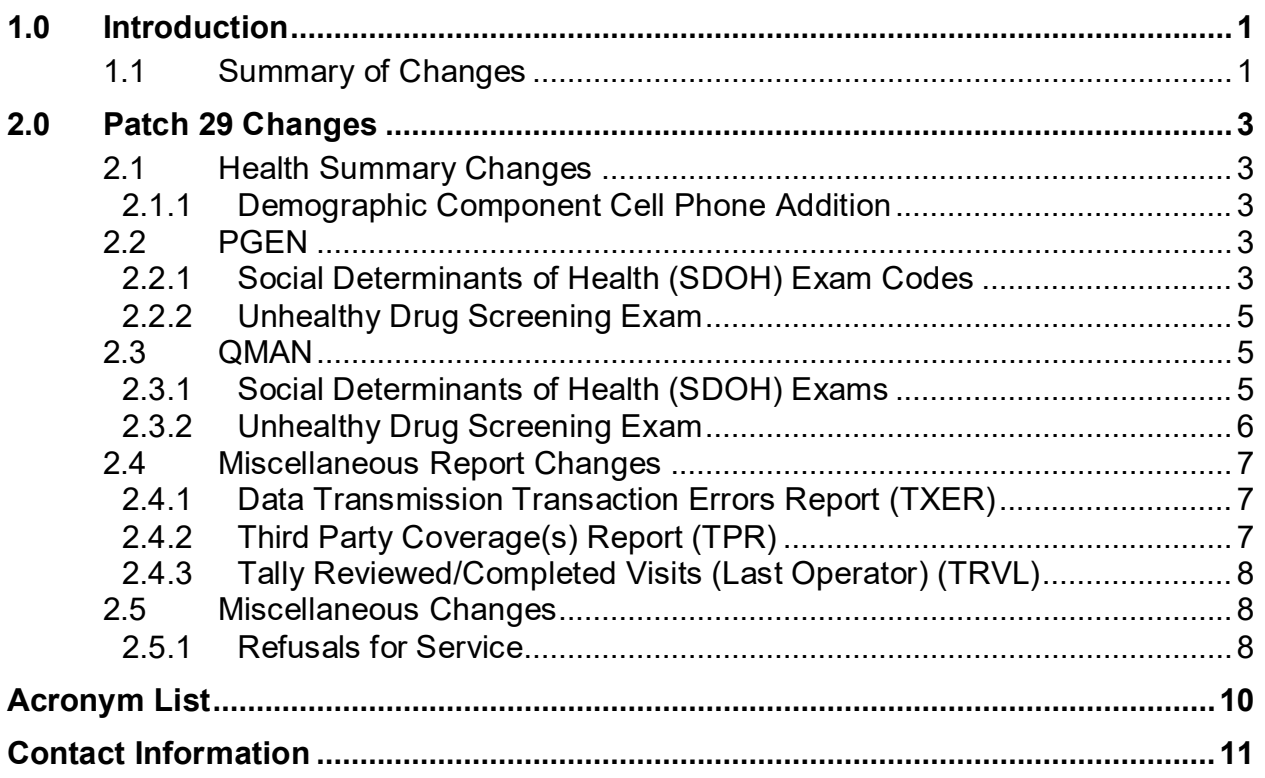

## <span id="page-2-0"></span>**1.0 Introduction**

Review these changes and add a copy of them to any printed documentation your site may be using for the Indian Health Service (IHS) Patient Care Component (PCC) Suite (BJPC) v2.0. These changes will be integrated into future versions of the software and user manuals. These changes will no longer be considered an addendum at the time of the next version release.

This addendum only provides written guidance on changes made in the patch that are relevant to the user. To see a list of all changes, please refer to the patch notes for each of the respective patches.

## <span id="page-2-1"></span>1.1 Summary of Changes

This patch contains enhancements and fixes to PCC Management reports, Query Manager (Q-Man), and Health Summary system.

- **Cell Phone** field added to demographics components in Health Summary.
- Social Determinants of Health (SDOH) exam codes added as selectable items within PGEN and QMAN.
- Heroin Opioid and Pain Efforts (HOPE), Unhealthy Drug Screening exam code added as a selectable item within PGEN and QMAN.
- **Chart Audit Status** field added to the TXER Data Transmission Transaction Errors Report.
- Medicare Part D added as a selection option when user generates the Third-Party Coverage(s) (TPR) report.
- Time printed added to the Tally Reviewed/Completed Visits (Last Operator) TRVL report display.
- Implement Patient Refusals for Service to Visit Linking.

Other enhancements and fixes included in Patch 29 and not detailed below:

- Patients Listing by Primary Provider Report error message removed for patients with no visits.
- SNOMED data is now captured in the **PATIENT IMPLANTED DEVICE** file for the Body Site fields **BODY SITE**, **BODY SITE SCT**, **BODY SITE INTF TERM**, **BODY SITE SCT PREF TERM**.
- LOINC code data is now captured in the REPRODUCTIVE FACTORS file fields **TOTAL # BIRTH PARITY**, **TOTAL # PREG GRAVIDA, FULL TERM BIRTHS**, **PREMATURE BIRTHS**, **EDD**.

• LOINC code and SNOMED data is now captured in the **V DELIVERY** file fields **EGA AT DELIVERY CONCEPT ID**, **EGA AT DELIVER PREFERRED TERM**, **DATE/TIME OF DELIVERY LOINC AND EGA AT DELIVERY LOINC**.

## <span id="page-4-0"></span>**2.0 Patch 29 Changes**

## <span id="page-4-1"></span>2.1 Health Summary Changes

### <span id="page-4-2"></span>2.1.1 Demographic Component Cell Phone Addition

The patient's cell phone now displays on the four health summary demographic components when the cell phone is entered through Patient Registration.

The four health summary demographic components are:

- Demographic Data
- Demographics Brief
- Demographics Brief w/Adv Directives
- Demographics W/O Remarks

```
----------- DEMOGRAPHIC DATA ------------------
TEST, DONNA DOB: FEB 28,2006 18 YRS FEMALE no blood type
PREFERRED NAME: JONES, DONNA
STOCKBRIDGE-MUNSEE COMM MOHICAN I 
CELL PHONE: 505-666-3333 
                                 PREFERRED LANGUAGE: ENGLISH 
EMAIL ADDRESS: testdonna@yahoo.com 
TUCSON
LAST UPDATED: MAR 19,2024 ELIGIBILITY: DIRECT ONLY 
NOTICE OF PRIVACY PRACTICES REC'D BY PATIENT? NO 
                   DATE RECEIVED BY PATIENT: 
                  WAS ACKNOWLEDGEMENT SIGNED? YES 
HEALTH RECORD NUMBERS: 013976 2021 DEMO HOSPITAL (INST) 
                        013976 2020 DEMO CLINIC-1 (INST) 
                       013976 2020 DEMO CLINIC-2 (IN
```
Figure 2-1: Health Summary Cell Phone display

## <span id="page-4-3"></span>2.2 PGEN

#### <span id="page-4-4"></span>2.2.1 Social Determinants of Health (SDOH) Exam Codes

Five new SDOH items are available as search items under the **Patient Selection Menu** and **Print Item Selection Menu** for the Patient General Retrieval (PGEN) report. The new selection items are:

• SDOH Food

- SDOH Housing
- SDOH Interpersonal Safety
- SDOH Transportation
- SDOH Utilities

|                                                                                                    | GENERAL RETRIEVAL <b>Example 2024</b> 16:38:35 Page: 1 of 4                                                                                                    |                                                                                                    |  |
|----------------------------------------------------------------------------------------------------|----------------------------------------------------------------------------------------------------|----------------------------------------------------------------------------------------------------|--|
| PATIENT Selection Menu<br>Patients can be selected based upon any of the following items. Select<br>as many as you wish, in any order or combination. An (*) asterisk indicates<br>items already selected. To bypass screens and select all patients hit Q. |                                                                                                    |                                                                                                    |  |
| 2) Sex<br>3) Date of Birth<br>4) Birth Month<br>5) Birth Weight (grams)<br>6) Birth Weight (Kgs)<br>7) Race<br>8) Ethnicity<br>9) Age<br>10) Age in Months<br>11) Veteran Status Y/N<br>12) Date of Death<br>14)<br>+ Enter ?? for more actions             | 1) Name/Chart #/SSN 48) Date Oth Spec Prv Upd 95) Most Recent RUBELLA HF<br>49) Oth Spec Prv User Upd 96) Most Recent ACTIVITY L<br>50) EDD (ANY/ALL TYPES)<br>51) Definitive EDD<br>$52)$ EDD (LMP)<br>53) EDD (ULTRASOUND)<br>54) EDD (CLINICAL PARAMETE 101) Date Last SDOH Food<br>55) EDD (METHOD UNKNOWN)<br>56) EDD (Last Documented)<br>57) Contraception Method<br>58) Last Menstrual Period<br>59) PHR Handout Given<br>13) Date Patient Establish 60) PHR Access<br>Mlg Address-State 61) Internet Access Update 108) Date Last Mammogram | 97) Date Last Alcohol Scre<br>98) Date Last Depression S<br>99) Date Last IPV/DV Scree<br>100) Date Last Drug Screen<br>102) Date Last SDOH Housin<br>103) Date Last SDOH Transp<br>104) Date Last SDOH Utilit<br>105) Date Last SDOH Safety<br>106) Date Last Colonoscopy<br>107) Date Last Flex Sig |  |
| $R_{\odot}$                                                                                                    | S Select Item(s) + Next Screen Q Quit Item Selection<br>Remove Item(s) - Previous Screen E Exit Report                                                                                                    |                                                                                                    |  |

Figure 2-2: PGEN SDOH Selection items

#### <span id="page-6-0"></span>2.2.2 Unhealthy Drug Screening Exam

A new item, Unhealthy Drug Screening Exam, has been added to the Patient General Retrieval (PGEN) report. This item is displayed as Date Last Drug Screen to maintain consistency with similar items. Date Last Drug Screen is available as a search item under the Patient Selection Menu and Print Item Selection Menu. The new selection item is:

• Date Last Drug Screen

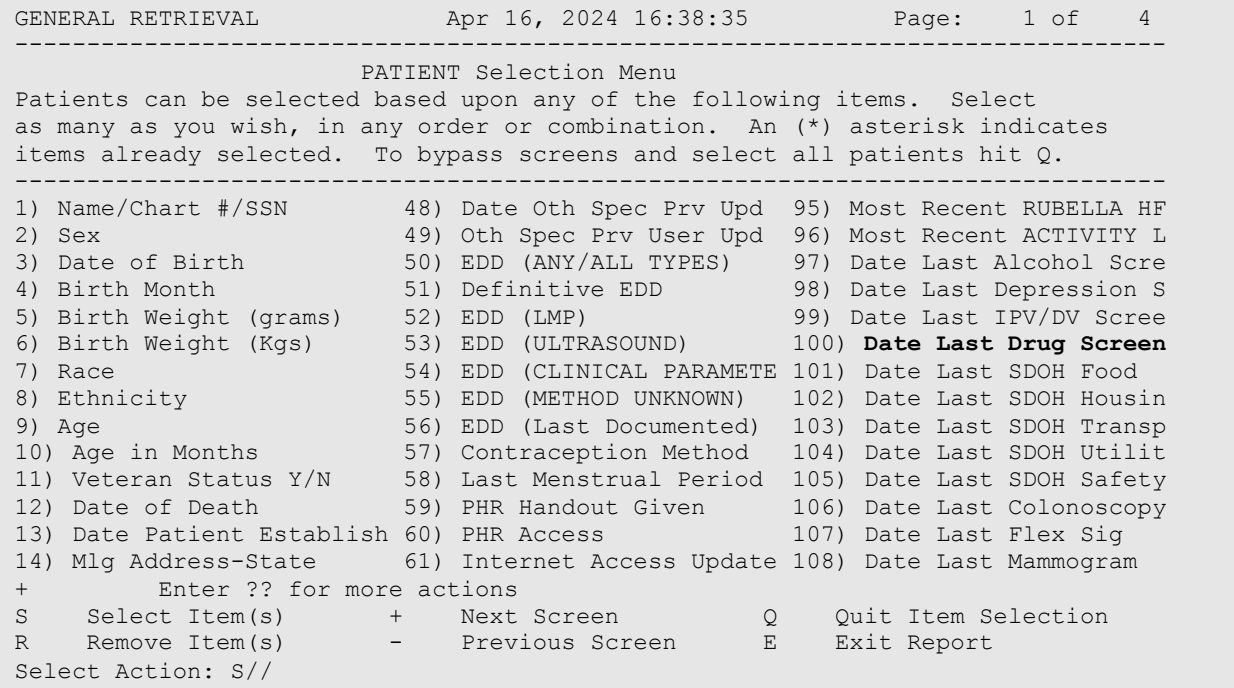

Figure 2-3: PGEN Unhealthy Drug Screen Selection items

## <span id="page-6-1"></span>2.3 QMAN

#### <span id="page-6-2"></span>2.3.1 Social Determinants of Health (SDOH) Exams

Five new SDOH items are now searchable within QMAN, under the Diagnostic Exam category. These items are:

- SDOH FOOD SCREENING
- SDOH HOUSING SCREEN
- SDOH INTERPERSONAL SAFETY SCRE
- SDOH TRANSPORTATION SCREENING
- SDOH UTILITIES SCREENING

 Subject of search: PATIENTS ALIVE TODAY Attribute of LIVING PATIENTS: EXAM 1 EXAM, DENTAL EXAM 2 EXAM, DIAGNOSTIC SUPERCLASS (INFO ONLY) 3 EXAM, RADIOLOGY L RADIOLOGIC PROCEDURES CHOOSE 1-3: 2 SUPERCLASS (INFO ONLY) Enter the specific name of the EXAM or type '???' to see choices Attribute of LIVING PATIENTS: **SDOH** 1 SDOH FOOD SCREENING EXAM 2 SDOH HOUSING SCREEN EXAM 3 SDOH INTERPERSONAL SAFETY SCRE EXAM 4 SDOH TRANSPORTATION SCREENING EXAM 5 SDOH UTILITIES SCREENING EXAM CHOOSE 1-5:

Figure 2-4: QMAN SDOH Exams Selection items

#### <span id="page-7-0"></span>2.3.2 Unhealthy Drug Screening Exam

A new item, **Unhealthy Drug Screening Exam**, is now searchable within QMAN, under the Diagnostic Exam category. This item is:

• UNHEALTHY DRUG SCREEN

```
 Subject of search: PATIENTS 
     ALIVE TODAY 
Attribute of LIVING PATIENTS: EXAM 
 1 EXAM, DENTAL EXAM 
2 EXAM, DIAGNOSTIC SUPERCLASS (INFO ONLY)
 3 EXAM, RADIOLOGY L RADIOLOGIC PROCEDURES 
CHOOSE 1-3: 2 SUPERCLASS (INFO ONLY)
Enter the specific name of the EXAM or type '???' to see choices 
Attribute of LIVING PATIENTS: UNHEALTHY DRUG SCREEN EXAM
```
Figure 2-5: QMAN Unhealthy Drug Screen example

### <span id="page-8-0"></span>2.4 Miscellaneous Report Changes

#### <span id="page-8-1"></span>2.4.1 Data Transmission Transaction Errors Report (TXER)

A new field, **Chart Audit Status**, has been added to the TXER report. This field displays the current status of the visit and will help the user quickly and easily identify those visits marked as INCOMPLETE or NOT YET REVIEWED.

```
Apr 26, 2024 \blacksquare PCC Data Entry Module 
                         ********************************* 
                         * VISIT REVIEW ERROR REPORT * 
                         ********************************* 
Report of Errors for VISIT Date Range: MAR 11, 2024 through APR 26, 2024 
                        ALL Locations Included 
                             ------------------------------------------------------------------------------- 
LIST OF VISITS WITH TRANSACTION ERRORS 
    ------------------------------------------------------------------------------- 
HRN FAC: [TST] HRN: [00-99900] NAME: [DEMO, PATIENT, MIKIAS]
  DATE: [MAR 22,2024@10:00] LOCATION: [2021 DEMO HOSPITAL (INST)] 
  SERVICE CATEGORY: [A] TYPE: [I] CLINIC: [GENERAL] 
 CHART AUDIT STATUS: [INCOMPLETE] 
  DEPENDENT ENTRIES: [12] PRIMARY PROVIDER: [TEST,PROVIDER]PRIMARY PROVIDER: 
 [TEST,PROVIDER] 
                     ERROR INFORMATION 
  FILE: VISIT E103-MULTIPLE PRIMARY PROVIDERS WERE ENTERED FOR THIS VISIT 
Enter RETURN to continue or '^' to exit:
```
Figure 2-6: TXER example

## <span id="page-8-2"></span>2.4.2 Third Party Coverage(s) Report (TPR)

Medicare Part D report has been added as a report selection option for the TPR report.

Please note, for a patient to have Medicare Part D, they must be enrolled in Medicare Part A and/or Medicare Part B. You should not retrieve any results when running the Medicare Part D report if you select **Yes** at the "Do you want patients that only have this one insurer (no other coverage)?" prompt.

```
You may select from the following types of insurance 
      Select one of the following: 
          1 Medicare Part A<br>2 Medicare Part B
          2 Medicare Part B<br>3 Medicaid
          3 Medicaid<br>4 A Selecte
 4 A Selected Private Insurance 
 5 Railroad Part A 
          6 Railroad Part B<br>7 Medicare Part D
                    7 Medicare Part D 
Select a type of insurance:
```
Figure 2-7: TPR Report example

#### <span id="page-9-0"></span>2.4.3 Tally Reviewed/Completed Visits (Last Operator) (TRVL)

Print time now displays after the print date on the Tally Reviewed/Completed Visits (Last Operator) (TRVL) report display.

| Apr 16, 2024@17:20:15                                                                                                    |                      | Page: 1                           |  |
|----------------------------------------------------------------------------------------------------|----------------------|-----------------------------------|--|
| PCC Data Entry Module<br>COUNT OF VISITS REVIEWED/COMPLETED BY OPERATOR<br>$\star$<br>$^\star$<br>$\star$<br>$\star$<br>COUNTS LAST REVIEW ONLY<br>REVIEW Date Range: Feb 01, 2024 through Apr 16, 2024 |                      |                                   |  |
| Operator                                                                                                    | reviewed as complete | # of visits # of visits marked    |  |
| DEMO, USER D<br>Mar 13, 2024<br>Mar 25, 2024<br>Mar 26, 2024                                                                                                    | 7<br>3<br>1<br>3     | 2<br>2<br>$\theta$<br>$\mathbf 0$ |  |
| DEMO, USER A<br>Apr 04, 2024                                                                                                    |                      | $\mathbf{1}$<br>$\mathbf{1}$      |  |
| DEMO, USER C<br>Apr 04, 2024                                                                                                    | 2<br>$\mathfrak{D}$  | 2<br>$\mathcal{P}$                |  |
| Enter RETURN to continue or '^' to exit:                                                                                                    |                      |                                   |  |

Figure 2-8: TRVL Report example

## <span id="page-9-1"></span>2.5 Miscellaneous Changes

#### <span id="page-9-2"></span>2.5.1 Refusals for Service

Refusals for service are now linked to a visit. When user enters a Refusal for Service, it displays under the Patient Refusals for Service/NMI component when displaying a visit.

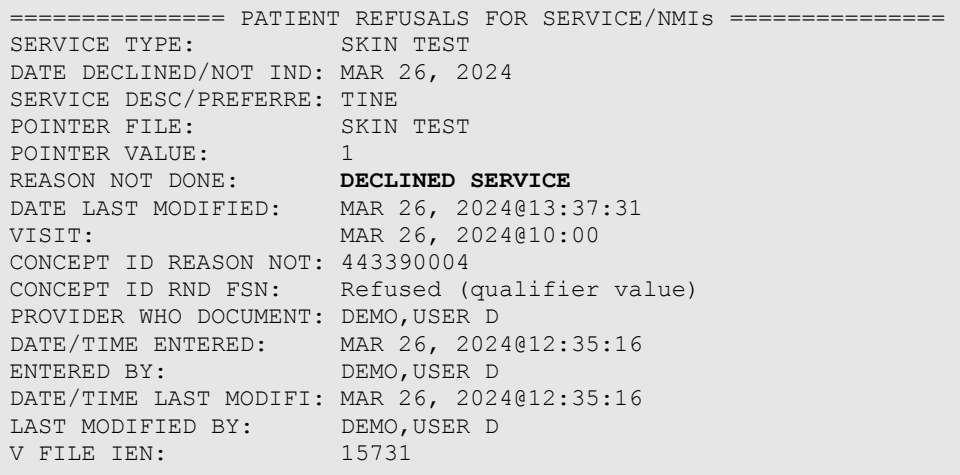

Figure 2-9: Refusals for Service Visit Display example

# <span id="page-11-0"></span>**Acronym List**

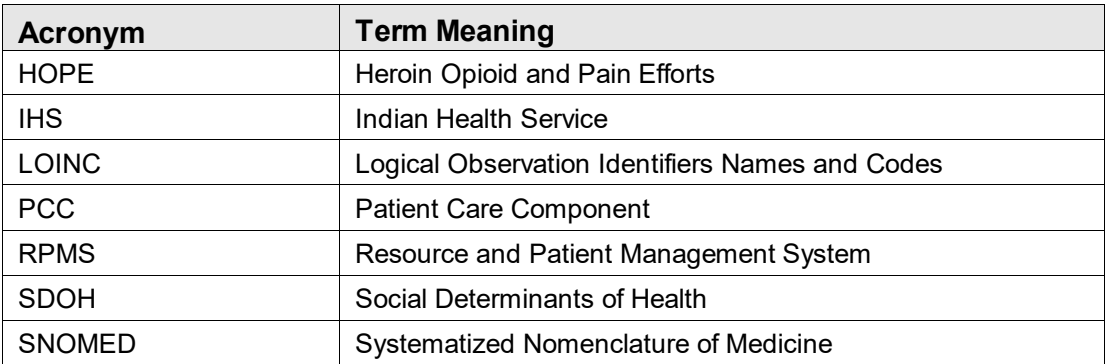

# <span id="page-12-0"></span>**Contact Information**

If you have any questions or comments regarding this distribution, please contact the IHS IT Service Desk.

**Phone:** (888) 830-7280 (toll free)

Web: <https://www.ihs.gov/itsupport/>

Email: [itsupport@ihs.gov](mailto:itsupport@ihs.gov)